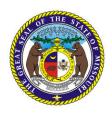

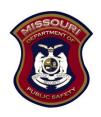

# STATE OF MISSOURI DEPARTMENT OF PUBLIC SAFETY OFFICE OF THE DIRECTOR

## WEBGRANTS 2.0 GRANTS MANAGEMENT SYSTEM

https://dpsgrants.dps.mo.gov

## EXTERNAL USER MANUAL

January 2024

#### **TABLE OF CONTENTS**

| Introd        | uction                               | 3  |
|---------------|--------------------------------------|----|
| A.            | Registration                         | 4  |
| В.            | Log In                               | 10 |
| C.            | Forgot User ID                       | 11 |
| D.            | Forgot Password                      | 12 |
| E.            | Announcements                        | 14 |
| <b>V</b> lain | Menu                                 | 15 |
| A.            | Instructions                         | 16 |
| В.            | Dashboard                            |    |
|               | 1. Work Assignment                   | 17 |
|               | 2. Calendar                          | 17 |
|               | 3. Alerts                            | 18 |
|               | 4. My Reviews                        | 18 |
|               | 5. My Site Visits                    | 18 |
|               | 6. Document Repository               |    |
| C.            | My Profile                           |    |
|               | 1. Reset Password                    |    |
|               | 2. Add Registered Users              |    |
|               | 3. Remove Registered Users 2         | 4  |
| D.            | Funding Opportunities                | 25 |
|               | 1. Search for a Funding Opportunity2 | 5  |
|               | 2. Start a New Application 2         | 7  |
|               | 3. Complete an Application 3         | 1  |
|               | 4. Preview an Application 3          | 5  |
|               | 5. Submit an Application 3           | 7  |
|               | 6. Withdraw an Application           |    |
| E.            | Applications                         | 39 |
| F             | Grants                               | 41 |

### Introduction

The WebGrants grants management software was introduced by the Missouri Department of Public Safety in January 2011.

WebGrants is a web-based computer program that supports the application and administration of grants available from the Missouri Department of Public Safety, Office of the Director or State Emergency Management Agency.

- New organizations (new agencies; not referring to new people) must first refer to the *Registration* section of this manual to enroll their organization and to personally obtain a User ID and Password.
- Once a User ID and Password are obtained, users should refer to the *Login* section of this manual.
- Users unsure of their User ID and/or Password should refer to the Forgot User ID and Forgot Password sections of this manual for instructions on how to retrieve user information.
- Users needing to update contact information for themselves and/or their associated organization(s) should send notification of a change(s) through the Correspondence component of the applicable grant(s), but please review the instructions provided on the Correspondence component screen as some grant programs require notification in a prescribed format. If your agency does not have an active grant with the MO Department of Public Safety and thus cannot submit notification via the Correspondence component, please email dpswebgrants@dps.mo.gov and include the information that needs changed or call (573) 751-4905 to speak to a grant staff member to request the change.
- Additional users associated with a registered organization should be 'added' by an existing registered user rather than registering on the login page. By completing the registration form on the login page, the user is re-registering the already registered organization this is not appropriate. Refer to the My Profile, Add Additional Registered Users section of this manual to add additional users.
- Users searching for grants available from the Missouri Department of Public Safety should refer to the *Funding Opportunities* section of this manual.
- Users searching for a grant application that has previously been started and/or submitted (or to determine
  if a grant application has ever been started and/or submitted by the organization) should refer to the My
  Applications section of this manual.
- Users searching for a grant that has been awarded (or to determine if a grant has ever been awarded to the organization) should refer to the My Grants section of this manual.

#### A. Registration

The Registration area of the login page is for purposes of adding new organizations (new agencies; not referring to new people) that have not yet been added to WebGrants.

NOTE: <u>IF THE ORGANIZATION HAS ALREADY BEEN ADDED, THIS AREA SHOULD NOT BE USED.</u> Instead, individuals not yet registered and associated to their registered organization should be added to the existing organization as detailed in the *My Profile, Add Additional Registered Users* section of this manual.

1. Click the **Register Here** link on the login page.

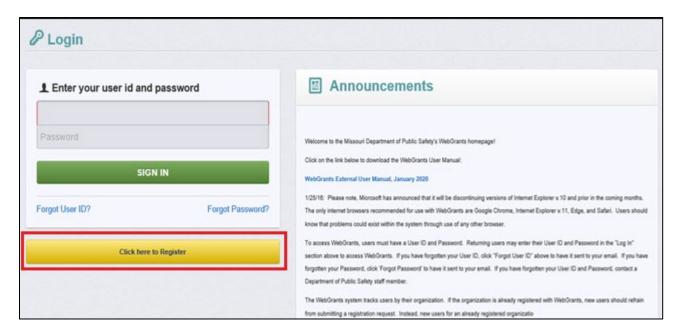

2. Complete all required fields, and as many optional fields as possible, on the Registration Form. The red asterisk (\*) indicates a required field.

<u>Personal Information</u>: users should register themselves as their position applies to the organization/agency in which they are associated.

- <u>Name/Salutation</u> individual's name title (e.g. Mr., Ms., Dr., Sheriff, Deputy Sheriff, Chief, Lt., Sgt.,
  Officer, etc.) to be used for salutations
- <u>Name/First Name</u> individual's first name
- Name/Last Name individual's last name
- Job Title individual's job title within the organization for which they are registering
- Email individual's email address that will be checked regularly

NOTE: The following lines regarding addresses will differ for all individuals. Some addresses are simple while others are more complex. Multiple lines have been provided for individuals that have complex addresses, such as having a PO Box and a street address or having a building name, room number, or suite number. Each line is not required, however, so avoid providing repetitive information.

- Mailing Address the address used by the US Postal Service this may be a PO Box or a physical street address, whichever is applicable
- <u>Street Address 1</u> (this is not a required field) if a PO Box was provided on the mailing address line, please provide the physical street address here, but if the physical street address was provided on the mailing address line, this field may not be necessary
- Street Address 2 (this is not a required field) provide additional information here, if applicable
- City city associated with the mailing address
- <u>State</u> state associated with the mailing address
- <u>Postal Code/Zip</u> zip code associated with the mailing address
- Phone telephone number at which the individual can be reached during business hours
- <u>Phone Ext</u> (this is not a required field) the individual's telephone extension, where applicable if the telephone number is a direct line and an extension is not applicable, just leave this field blank
- Fax facsimile number at which the individual can be reached during business hours

<u>Organization Information</u>: users should register their associated organization. You will have an option to select if you are affiliated with an organization. If you are associated to an organization, please make sure 'Yes' is selected for this question and fill out the following information.

\*If the information added for mailing address and phone number are the same for the organization as you listed in the personnel contact information you can "Yes" on Copy Personnel Information to Organization?

• <u>Applicant Agency</u> – agency associated with the registered user. Non-profit, for-profit, and faith-based organizations should enter their legal name. Units of government should enter their unit of state or local government followed by a comma and the project agency.

Example #1: Cole County Sheriff's Office = Cole County, Sheriff's Office

Example #2: Cole County Prosecutor's Office = Cole County, Prosecutor's Office

Example #3: Clay County Park Rangers = Clay County, Park Rangers

Example #4: Callaway County Juvenile Office = Callaway County, Juvenile Office

Example #5: Jefferson City Police Department = Jefferson City, Police Department

Example #6: Missouri State Highway Patrol Crime Lab = Missouri State Highway Patrol, Crime Lab

Example #6: Audrain County Emergency Management Agency = Audrain County, Emergency

Management Agency

Example #7: Jackson County Drug Task Force = Jackson County, Drug Task Force

NOTE: The manner in which this reads is that the Missouri Department of Public Safety (DPS) is contracting with the unit of government on behalf of the specified project agency. DPS is still entering into a contract with the unit of government and will be disbursing all grant funds to the unit of government, but for purposes of registration and separation/confidentiality of grant records, the project agency must be identified. This allows units of government with multiple divisions/departments/projects to maintain an organizational profile for each of the divisions/departments/projects but with potentially different registered users for each division/department/project.

Organization Type – select from the drop-down list of 1) Non-Profit, 2) Government, 3) For Profit,
 4) Faith Based, or 5) Individual

- Federal Tax ID # 9-digit number of the non-profit, unit of government, for-profit, or faith-based organization
- Federal Tax ID Extension 2-digit Federal tax extension number of the non-profit, unit of government, for-profit, or faith-based organization
- <u>DUNS #</u> DUNS stands for Data Universal Numbering System; a DUNS number is a unique 9-digit number sequence recognized as the universal standard for identifying and keeping track of entities receiving federal funds. Obtaining a DUNS number is a free, one-time activity. Ask your grant administrator, chief financial officer, or authorizing official of your organization to identify the applicant agency's DUNS number. If your organization does not know its DUNS number or needs to register for one, visit <a href="http://www.dnb.com/">http://www.dnb.com/</a>. (On April 4<sup>th</sup>, 2022 the federal government stopped using the DUNS Number as a way to identify entities. The Unique Entity Identifier was adopted by the federal government to track entities doing business with the Federal Government and will be a requirement of entities to obtain a Unique Entity Identifier as of April 4<sup>th</sup>, 2022.)
- SAM/CCR CAGE Code SAM stands for System for Award Management and is a Federal Government owned and operated free website that centralizes information about grant recipients. Federal guidelines require that applicant organizations must (1) be registered in SAM.gov prior to submitting an application and (2) continue to maintain an active SAM registration with current information at all times during which it has an active award. To register in SAM or to renew or update an existing SAM registration, visit <a href="https://www.sam.gov">https://www.sam.gov</a>. Upon successful registration with SAM, the applicant organization will be assigned a unique 5 character CAGE Code consisting of numbers and letters. (Prior to SAM, the Federal government utilized CCR. CCR stood for Central Contractor Registration. Upon successful registration with CCR, the applicant organization was assigned a unique 5 character CAGE/NCAGE sequence consisting of numbers and letters.)

  Obtaining a SAM CAGE code is a free activity but organizations must renew a SAM registration every 12 months. Ask your grant administrator, chief financial officer, or authorizing official of your organization to identify the applicant agency's SAM CAGE code. If your organization does not know its SAM CAGE code or needs to register for one, visit <a href="https://www.sam.gov">https://www.sam.gov</a>.
- <u>SAM/CCR Valid Until Date</u> (this is not a required field and may be left blank, but should be entered if a SAM/CCR Code is provided) the date the aforementioned SAM/CCR Registration is valid until; enter format as mm/dd/yyyy or select from the date picker. SAM registrations are only effective for 12 months. To renew or update a SAM registration, visit <a href="https://www.sam.gov">https://www.sam.gov</a>.
- <u>Unique Entity ID</u> This is a Unique ID assigned to organizations by the Federal Government. If your organization does not know Unique Entity ID or needs to register for one, visit <a href="https://www.sam.gov">https://www.sam.gov</a>.
- Organization Website (this is not a required field) the applicant agency's website, where available

NOTE: The following lines regarding addresses will differ for organizations. Some addresses are simple while others are more complex. Multiple lines have been provided for organizations that have complex addresses. Each line is not required, however, so avoid filling in repetitive information.

- <u>Mailing Address</u> the address used by the US Postal Service this may be a PO Box or a physical street address, whichever is applicable. This address should correspond to the address registered to the DUNS Number and/or CCR Registration identified above.
- <u>Street Address 1</u> (this is not a required field) if a PO Box was provided on the mailing address line, please provide the physical street address here, but if the physical street address was provided on the mailing address line, this field may not be necessary. Where applicable, this address should

also correspond to the address registered to the DUNS Number and/or CCR Registration identified above

- Street Address 2 (this is not a required field) provide additional information here, if applicable
- City city associated with the mailing address
- <u>State/Providence</u> state associated with the mailing address
- Postal Code/Zip zip code associated with the mailing address
- <u>+4</u> postal code/zip 4-digit extension for the mailing address identified above; if unknown, search the USPS Zip Code Lookup website at https://tools.usps.com/go/ZipLookupAction!input.action
- County select from the drop down list of Missouri counties
- <u>Congressional District</u> select from the drop down list of Missouri congressional districts
- <u>Phone</u> main/general telephone number for the applicant agency
- <u>Ext</u> (this is not a required field) the applicant agency's telephone extension, where applicable if the telephone number is a direct line and an extension is not applicable, just leave this field blank
- Fax the applicant agency's main facsimile number
- 3. Click the *Save Registration Information* link (either at the top of the page or the bottom of the page) when completed.

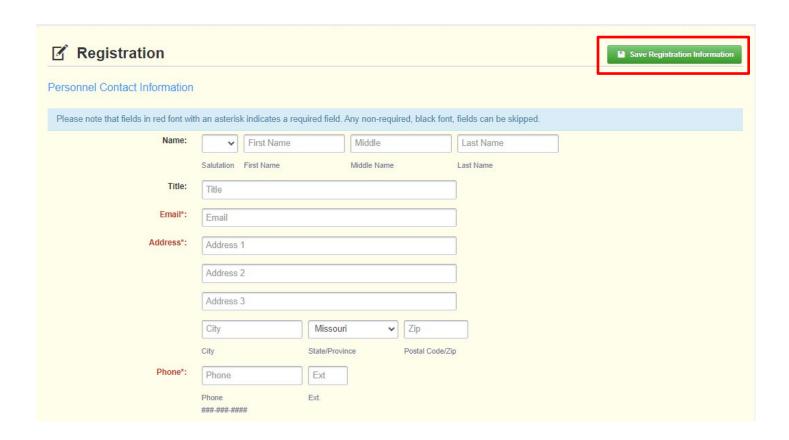

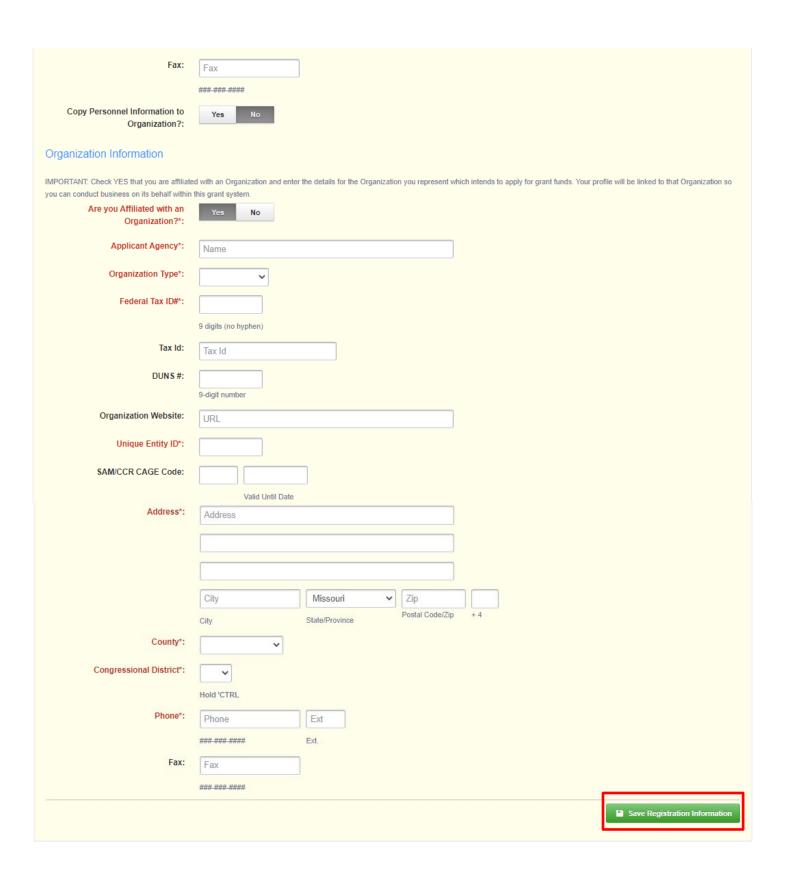

4. You will then be taken to a page where you will be required to enter a 2-Factor Authentication passcode. The passcode will be emailed to the address you entered in the Personnel Contact Information form on the previous page. **DO NOT CLOSE THIS PAGE**. If you close this page without entering this passcode your registration **will not** be submitted for approval.

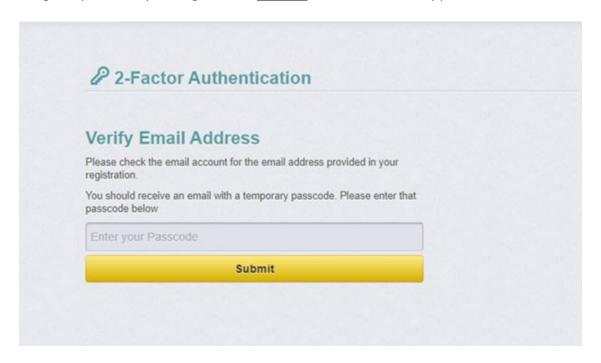

- 5. The new user will also receive a confirmation email indicating they have successfully submitted their registration request.
- 6. The Missouri Department of Public Safety will be notified that a new registration request has been submitted. Please allow 1-10 business days for registration requests to be validated and approved.

NOTE: If a registration request is still pending after 10 business days, please contact the Missouri Department of Public Safety by email at <a href="mailto:dpswebgrants@dps.mo.gov">dps.mo.gov</a> or by phone at (573) 751-4905.

7. If the registration is approved, the user's active User ID and Password will be sent to the email provided on the registration form. If the registration is not approved, the user will receive an email indicating the reason for denial.

#### B. Log In

The **Log In** area of the login page is for users that have an approved WebGrants registration.

1. Enter the system-assigned User ID and Password and click the *Sign In* button.

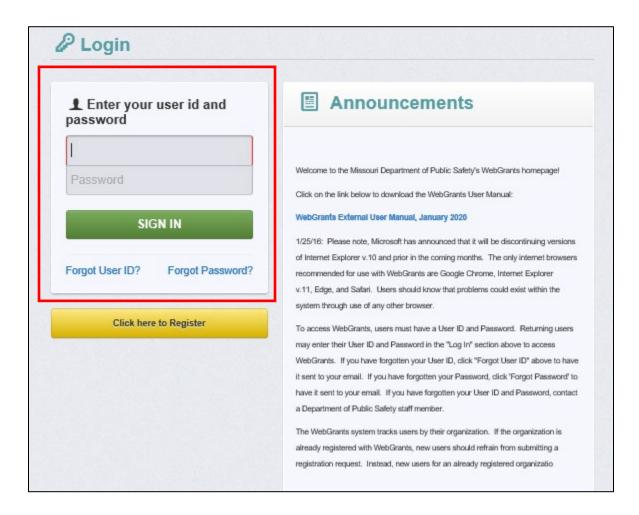

- 2. Once you enter your User ID and password and click sign in, an email will be triggered with a one-time passcode; this passcode will be needed to log-in to the WebGrants system. The passcode will be sent to the email address on file.
- 3. PLEASE NOTE IT CAN TAKE UP TO 5 MINUTES TO RECEIVE YOUR PASSCODE VIA E-MAIL.
- 4. The passcode will only be active for 30 minutes. Once you receive the e-mail, go back to the login page to enter your password and one-time passcode. **DO NOT** close the login page, leave this page open while you wait for the passcode to reach your inbox. If you close this page, you will be required to enter your user id again which will cause a new passcode to be sent and the process will start over.
- 5. Unfortunately email is the only way users will be able to receive the passcode; text messages are not available for this feature at this time.

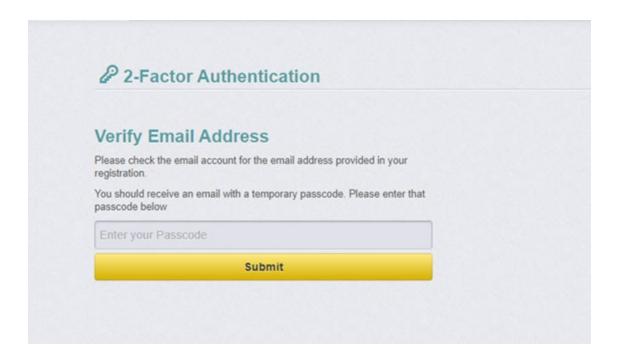

6. Once you receive your passcode enter it in the passcode box and click submit.

#### C. Forgot User ID

The **Log In** area of the login page is for users that have an approved WebGrants registration. However, if you have forgotten or misplaced your login information, this area will also assist you in retrieving such information.

1. If you have forgotten or misplaced your User ID, click the Forgot User Id? link on the login page.

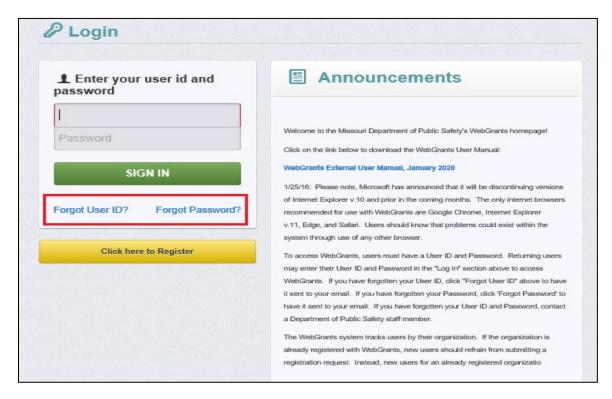

2. Enter your Email Address in the displayed form and click the *Submit* button.

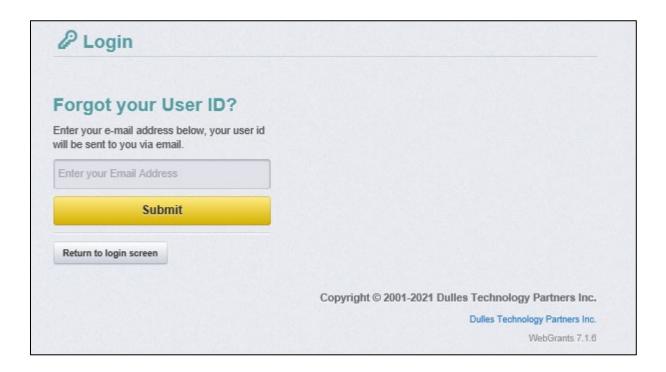

3. If the email address matches a record in the database, your User ID will be emailed to you.

NOTE: If you are unsuccessful in retrieving your User ID using these steps, please email <a href="mailto:dpswebgrants@dps.mo.gov">dpswebgrants@dps.mo.gov</a> or call (573) 751-4905 and the Missouri Department of Public Safety will be able to assist you, following verification of the requestor.

#### **D. Forgot Password**

The **Log In** area of the login page is for users that have an approved WebGrants registration. However, if you have forgotten or misplaced your login information, this area will also assist you in retrieving such information.

1. If you have forgotten or misplaced your password, click the Forgot Password? link on the login page.

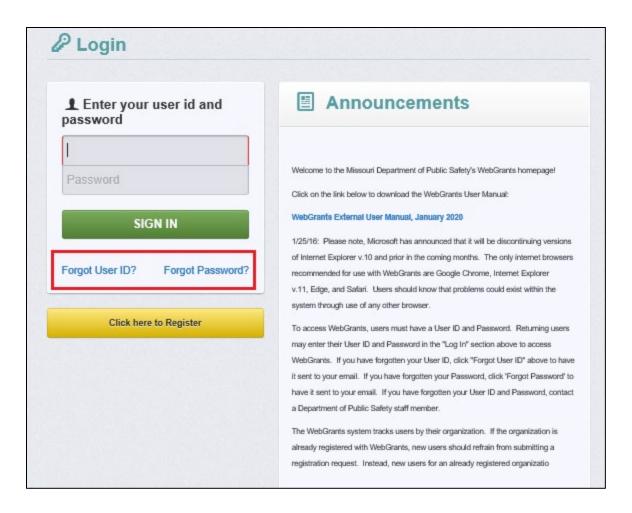

2. Enter your User ID and Email Address in the displayed form and click the *Submit* button.

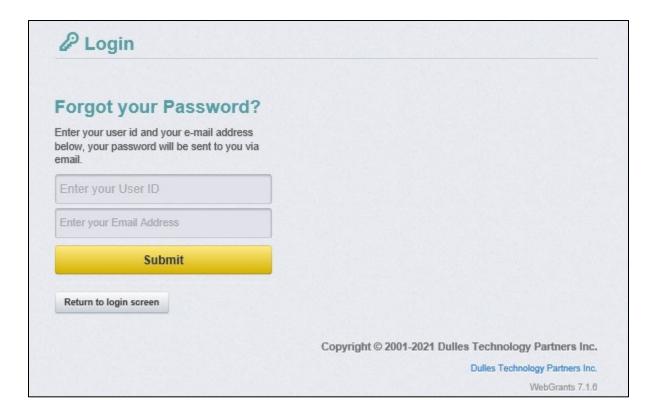

3. If the information matches a record in the database, your User ID and Password will be emailed to you.

NOTE: If you are unsuccessful in retrieving your Password using these steps, please email <a href="mailto:dpswebgrants@dps.mo.gov">dpswebgrants@dps.mo.gov</a> or call (573) 751-4905 and the Missouri Department of Public Safety will be able to assist you, following verification of the requestor.

#### E. Announcements

This area of the login page lists any announcements from the Missouri Department of Public Safety.

NOTE: From time to time, the WebGrants system will be scheduled for maintenance or will experience technical issues. When these occur, the Missouri Department of Public Safety will advertise them in the *Announcements* section. Therefore, users are encouraged to review this area prior to login to ensure there are no existing problems or outages that may interrupt the user's ability to login to and/or navigate within WebGrants. In addition, a copy of this WebGrants External User Manual is available from the *Announcements* section. As the manual is updated, it will be made available to users via this area.

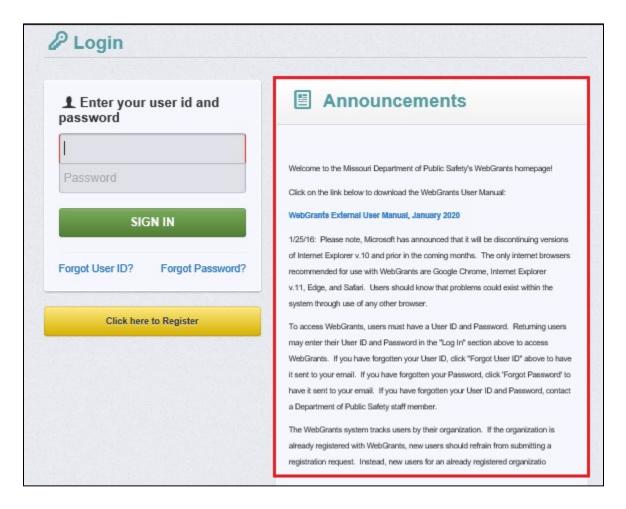

### Main Menu

The **Work Assignment** is the first screen a user sees after logging into WebGrants. The user will see a minimum of five modules on the left-hand side of the screen. These five modules will contain information relative to their associated organization(s).

NOTE: Users that participate in grant reviews for a unit within the Missouri Department of Public Safety will see up to three additional modules: 1) Reviewer Instructions, 2) Conflicts of Interest, and 3) My Reviews. These additional modules are not discussed in this external user manual.

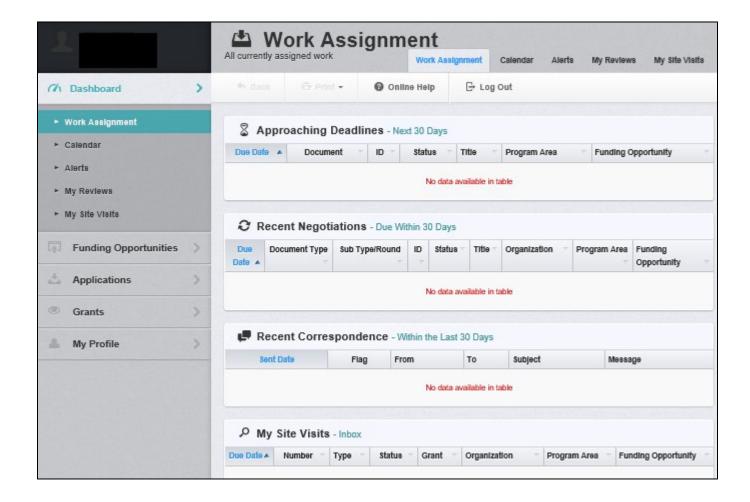

#### WebGrants Toolbar:

The following commands are the standard options that will appear on every screen of the WebGrants system. Some options will not be available on all screens and will consequently be grayed out.

- The **Online Help** button will provide information and instructions pertaining to the screen, where available.
- The *Log Out* button will return you to the login screen.
- The **Back** button will return you to the previous screen. Please make sure to save any changes, if you click the back button without saving you will lose information.
- The Print button will print the displayed information in a printer-friendly format, where applicable.

- The **Add** button will allow the user to include lines within a grid-style form (e.g. budget, other attachments, etc.), where applicable.
- The **Delete** button will allow the user to delete a line within a grid-style form (e.g. budget, other attachments, etc.), where applicable.
- The *Edit* button will allow the user to "open up" a form to enter text or to make changes to previously entered text, where applicable.
- The *Save* button will allow the user to save changes to a form (so long as all required fields are completed), where applicable.

#### A. Instructions

You will find an Online Help tab at the top of each page in WebGrants. If you need help for the page you are on please click the "Online Help" and a window will pop up with information about that page/module if applicable.

1. On the *Top of the Page*, click the *Online Help* module.

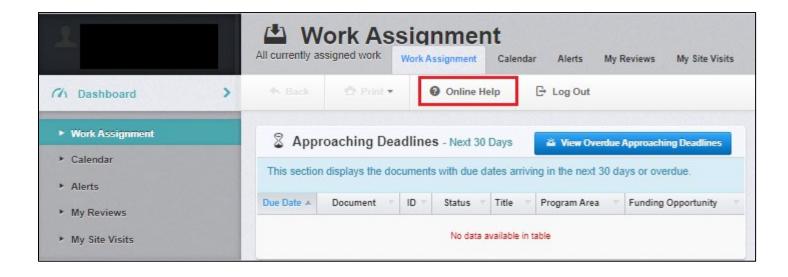

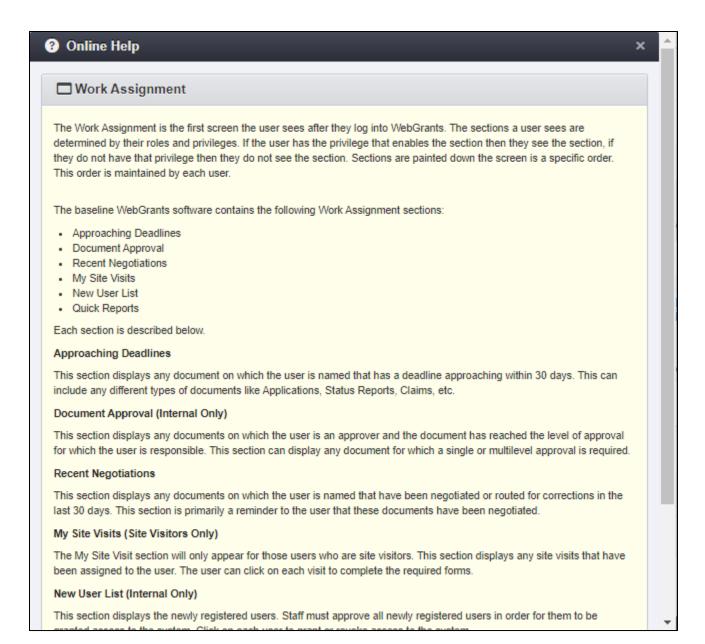

#### B. Dashboard

#### 1. Work Assignments

This area of the *Dashboard* module displays the following categories Approaching Deadline, Document Approval, Recent Negotiations, Recent Correspondence, My Sit Visits, New User List, and Quick Reports.

#### 2. Calendar

This area of the **Dashboard** module displays any approaching deadlines for the account.

#### 3. Alerts

This area of the *Dashboard* module displays every alert ever sent to the <u>current</u> email address on record for the user.

On the **Dashboard menu**, click the **Alerts** tab to view all Alerts sent

NOTE: The user will automatically be setup to receive system-generated alerts.

#### 4. My Reviews

This area of the *Dashboard* module displays the following category tabs, Applications to be Reviewed, Recently Reviewed Applications, Archived Reviews, Show all Applications, and Show Other's Reviews.

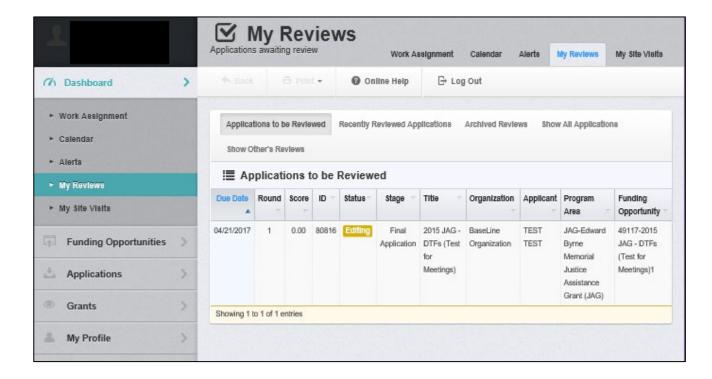

#### 5. My Site Visits

This area of the *Dashboard* module displays the following category tabs, Current Site Visits and Recent Site Visits.

#### 6. Document Repository

This area of the *Dashboard* module will show any related documents the external user will need to see. Note – there may not be any documents displayed here.

#### C. My Profile

This module of WebGrants displays the user's profile information and associated organization(s) information.

The *My Profile* module also allows the user to perform the following maintenance tasks:

- reset password
- add additional registered users to organization
- remove registered users from organization

NOTE: Before exercising the remove registered users feature, please refer to page 24 of this manual for further instructions and information. While the user has the ability to remove registered users from their organization, users are asked NOT to exercise this feature.

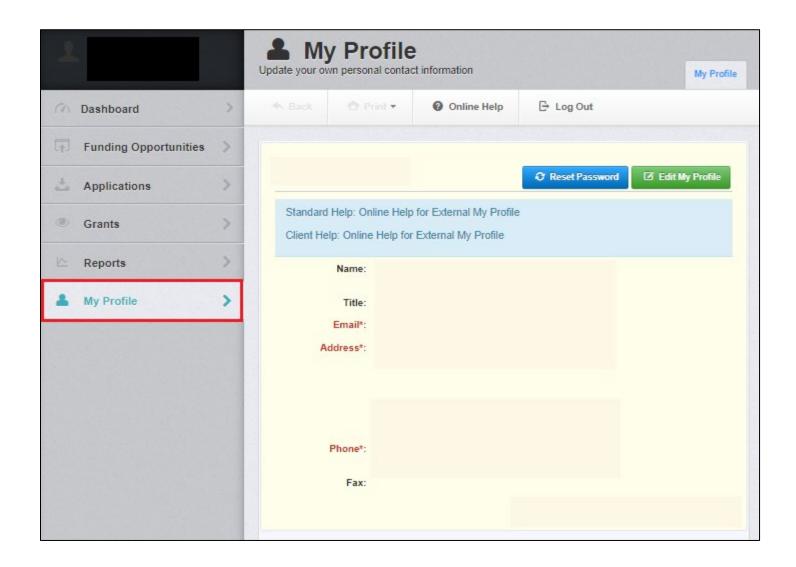

#### 1. Reset Password

This area of the *My Profile* module allows the user to reset his/her password (as often as desired).

- A. On the *Main Menu*, click the *My Profile* module.
- B. Click *Reset Password* to change your password.

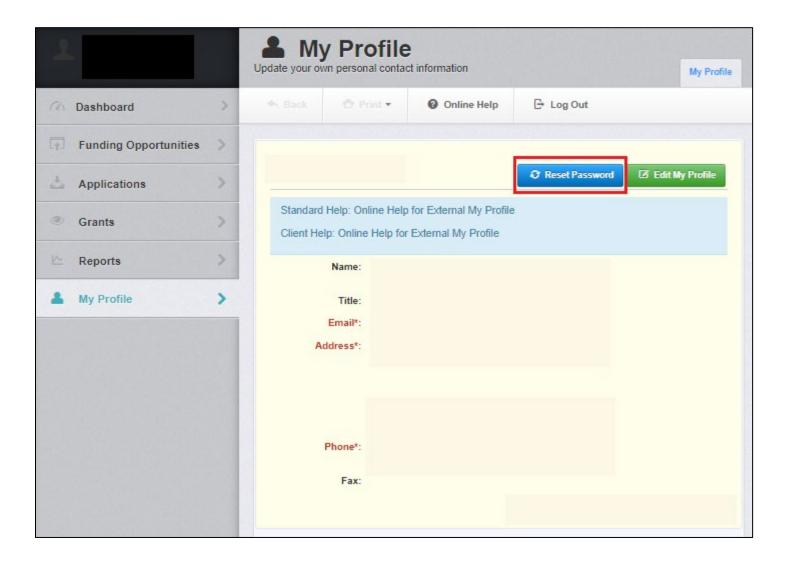

C. Enter your current password, enter the new password in the new password box, then enter the new password again in the confirm new password box and click the *Save Password Information* button on the toolbar to save your changes.

NOTE: Passwords must contain a minimum of 6 characters (at least one of these characters must be a number). You can not use the previous 5 passwords used for this account.

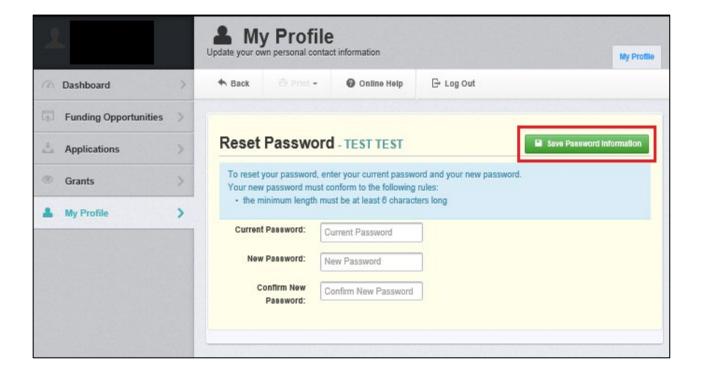

#### 2. Add Registered Users

This area of the *My Profile* module allows the user to add additional registered users for the organization.

- A. On the *Main Menu*, click the *My Profile* module.
- B. Click the *Name* from the *Associated Organization* table.

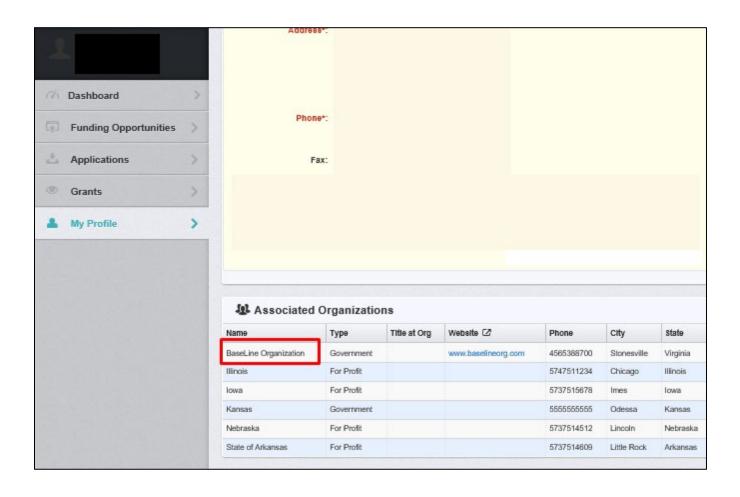

C. Click the *Add New Person* button from the *Associated People* table of the *Organization Information* screen to add additional users to the organization.

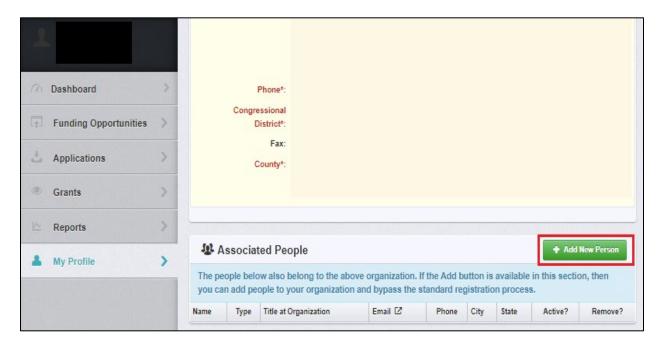

D. Complete all required fields, and as many optional fields as possible, on the registration form to add the additional registered user. Click the *Save Person Information* button on the toolbar to save the changes.

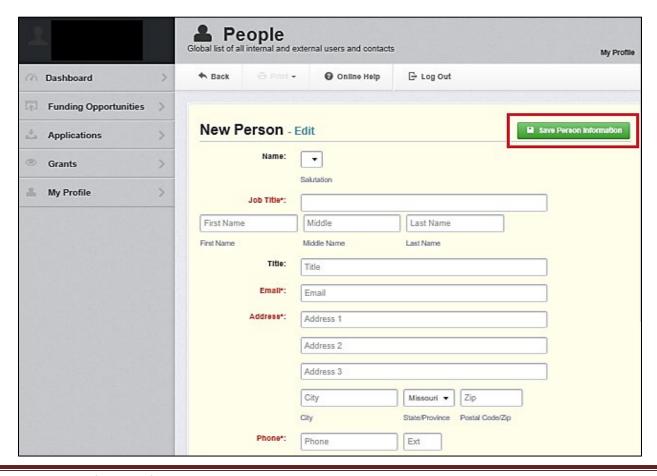

E. The new registered user will receive a system-generated email with their *User ID* and *Password*.

NOTE: By adding users through this method, their registration will <u>not</u> be subjected to approval by the Missouri Department of Public Safety, thus making the process quicker. <u>However, the Missouri Department of Public Safety is not notified when a new user is added to an organization's profile. Therefore, if the organization has an existing, underway grant, the organization should contact their appropriate DPS Internal Contact to ensure the new user is added to any applicable contact lists. Adding users to the organization's profile does not automatically enroll the new user to receive system-generated alerts. Adding users to the organization's profile merely gives them a login and ability to navigate the system.</u>

#### 3. Remove Registered Users

This area of the *My Profile* module allows the user to remove registered users from an organization.

NOTE: While the user has the ability to remove registered users from their organization, users are asked NOT to exercise this feature! If the organization has an existing, underway grant, the organization should contact their appropriate DPS Internal Contact to request the user be removed from the organization and from any applicable contact lists. If the organization does not have an existing, underway grant, the organization should contact the Missouri Department of Public Safety by email at <a href="mailto:dpswebgrants@dps.mo.gov">dpswebgrants@dps.mo.gov</a> or by phone at (573) 751-4905 to request the user be removed from the organization.

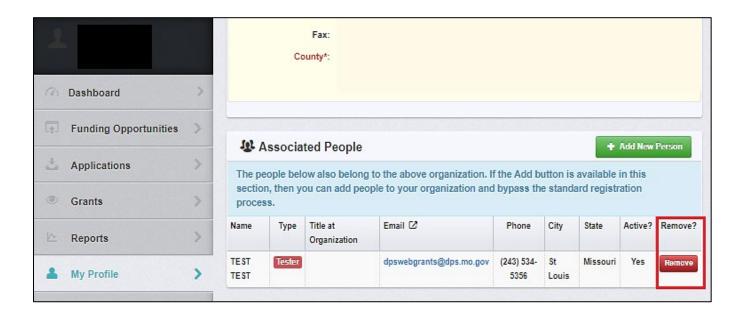

#### **D. Funding Opportunities**

This module of WebGrants displays all available funding opportunities receiving applications offered by the Missouri Department of Public Safety for the following five units: 1) Criminal Justice/Law Enforcement (CJ/LE) Unit, 2) Crime Victims Services (CVSU) Unit, 3) Juvenile Justice (JJ) Unit, 4) Office of Homeland Security (OHS), and 5) State Emergency Management Agency (SEMA).

#### 1. Search for a Funding Opportunity

External users are able to search for and review funding opportunities at any time. Only funding opportunities accepting applications will display, but each of these posted funding opportunities will provide important and relative information and resources. Exploring the funding opportunities allows an organization to determine if the funding opportunity is appropriate for its needs.

A. On the **Side Menu**, click the **Funding Opportunities** module.

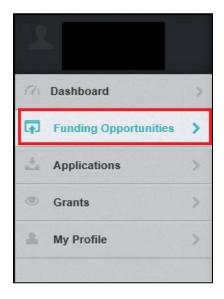

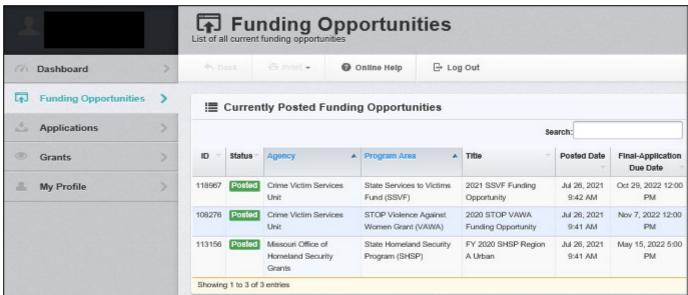

- B. The *Currently Posted Funding Opportunities* screen will display all active and open funding opportunities receiving applications posted by the Missouri Department of Public Safety, including the application deadline. Click on a program listed to view information about the funding opportunity and/or to start an application.
- C. Once a funding opportunity is selected, this screen will display further information regarding the particular funding opportunity and will allow the user to initiate an application.

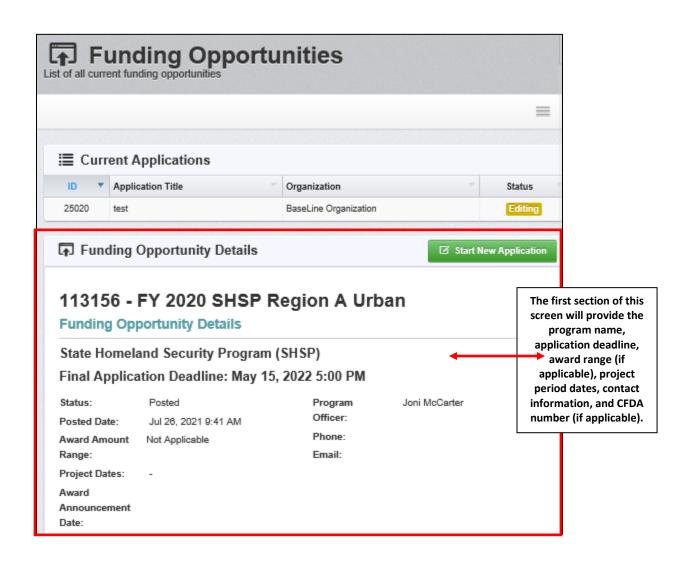

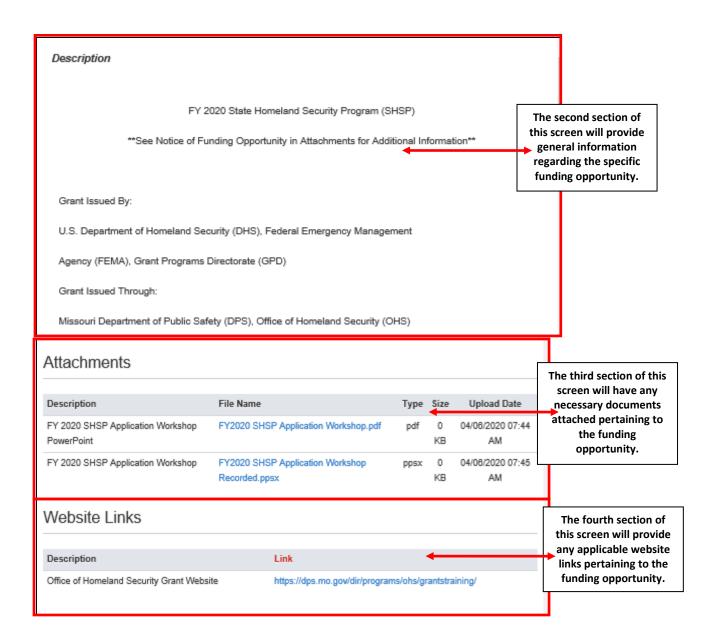

#### 2. Start a New Application

The **Start a New Application** feature is intended for organizations that have never applied for the selected program area and/or wish to start a new application (with no existing information prepopulated).

- A. On the **Side Menu**, click the **Funding Opportunities** module.
- B. Select the funding opportunity.
- C. To initiate an application for the selected funding opportunity, click **Start New Application**.

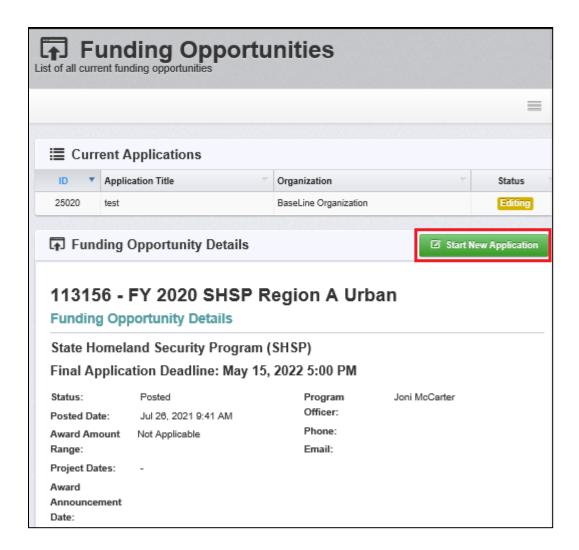

D. The first component of the application is the *General Information* form. This form is standard for all funding opportunities and must be completed before an application can be initiated. Complete each of the required fields and click the *Save Form Information* button on the toolbar when completed.

NOTE: Form and field instructions are provided throughout WebGrants, but applicants are strongly encouraged to refer to the program area's Solicitation or Notice of Funding Opportunity for additional detailed instructions and applicable examples to aid in the completion of each of the application forms.

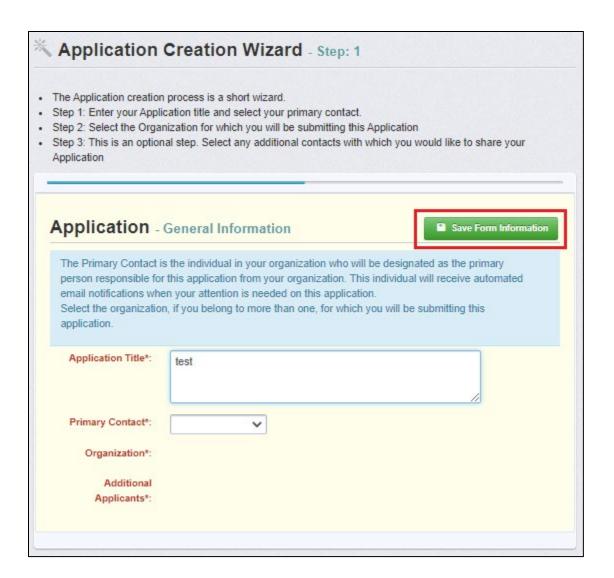

E. You will work inside the *Application Creation Wizard*. When you click start new application it will bring you to step 1 of the wizard. Enter the application title and primary contact for the application. Click *Save Form Information*.

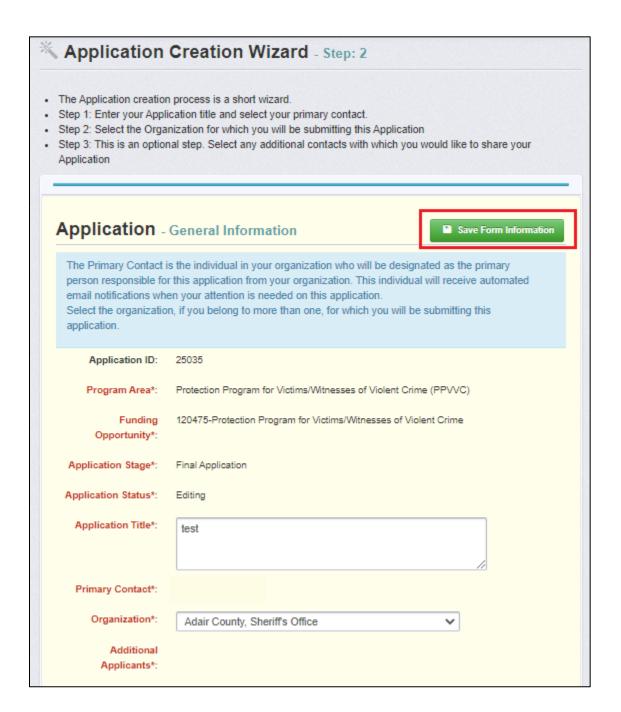

- F. Step 2, add your Organization. Click **Save Form Information**. (Note the system will allow you to save without adding the organization; **only the external user** can add the organization, to do this the external user must go back into the Application, General Information form and add an organization and save.)
- G. Once the *General Information* form is saved, you will be returned to the *Application Forms* screen. If you would like to add additional applicants, click on the *General Information* form then click *edit*. Add your additional applicants and click *Save Form Information*. Each form must be completed and *Marked as Complete* prior to submission.

NOTE: Multiple users can work on a single application at one time so long as they are not editing the same form at the same time.

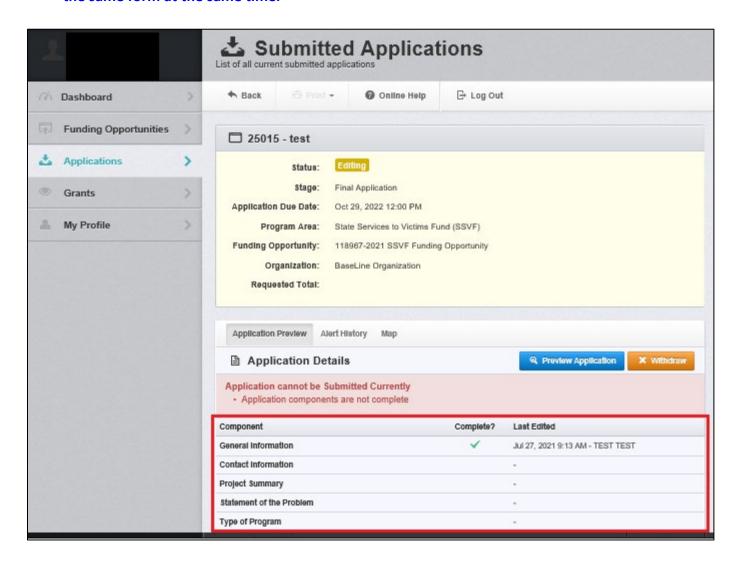

NOTE: The Applications Details page will show a header in pink letting you know that you are required to mark all the forms complete or the application cannot be submitted.

#### 3. Complete an Application

- A. Continue from the previous instructions, or on the *Side Menu*, click the *Applications* module and select the appropriate application.
- B. The *Application Forms* screen will outline each form that must be completed in order to submit an application to the Missouri Department of Public Safety.

NOTE: The application forms vary among the grant programs and funding opportunities. The following screenshot is merely an example.

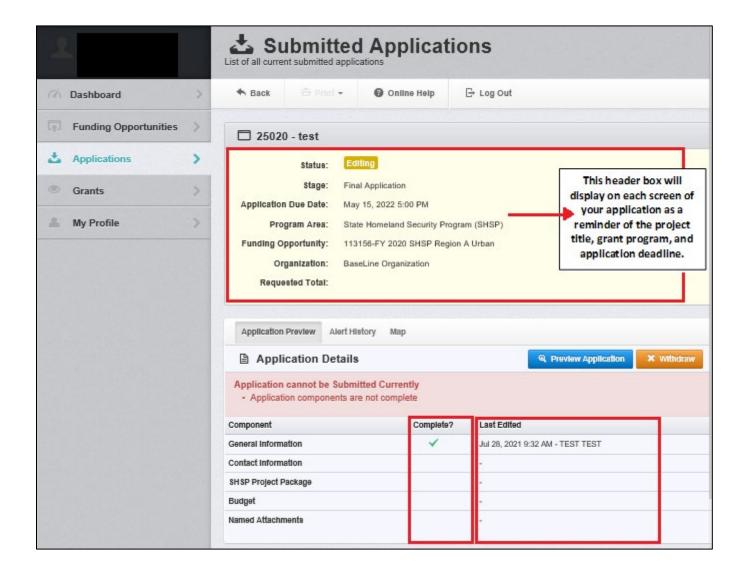

The *Complete* column will track your progress of completing each application form. Each form must be *Marked as Complete* before the application can be submitted.

NOTE: Application forms which have been *Marked as Complete* may still be edited at any time until the application is submitted. Once the application is submitted though, it is locked.

The *Last Edited* column will track your changes while completing each application form. If you have marked a form complete, you may still reopen and edit the form until the application is submitted. If you reopen and edit a form, the *Last Edited* column will update accordingly.

C. To open an application form, click on the form link in the *Component* column.

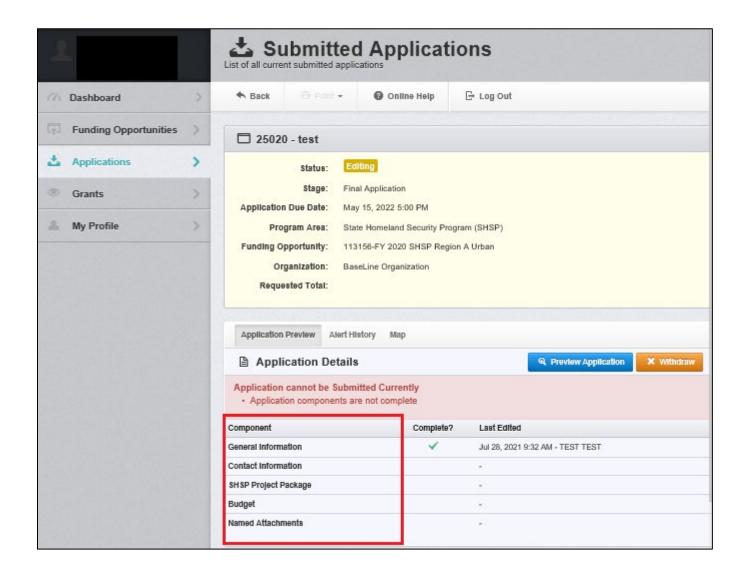

D. To complete an application form, click on that *Component*. Each component is a little different depending on the type of form. When the entire form is completed, click the *Save* button on the toolbar.

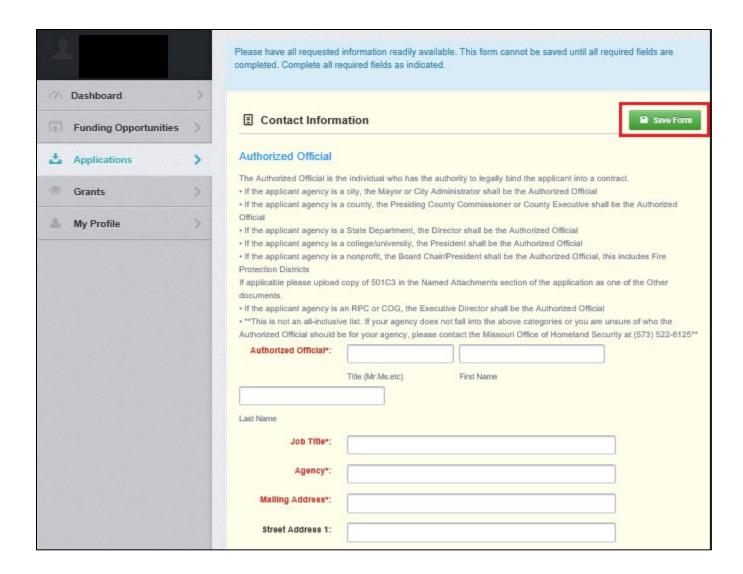

E. Once the form is saved and reviewed for accuracy, click *Mark as Complete*. This command will return you to the *Application Forms* screen to continue.

#### 4. Preview an Application

- A. Continue from the previous instructions, or on the *Side Menu*, click the *My Applications* module and select the appropriate application.
- B. While on the *Application Forms* screen, the *Preview Application* command will display a print preview copy of your application.

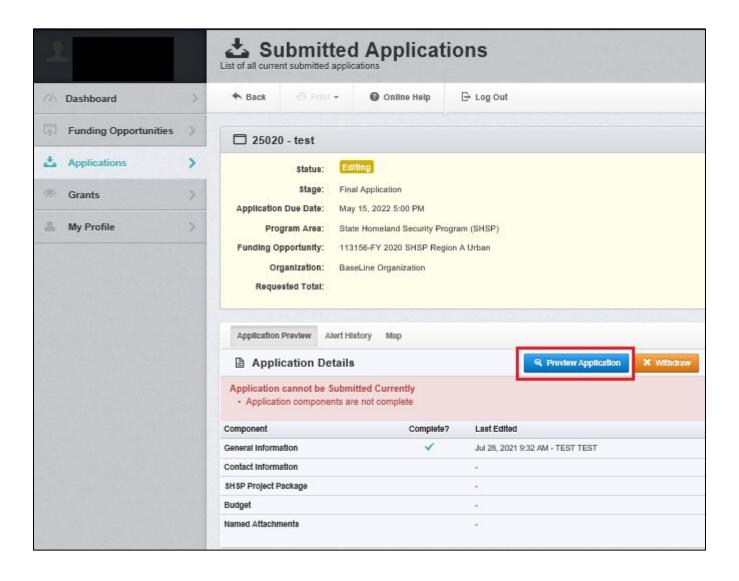

C. Click the *Print* button on the toolbar or the *Print to PDF* command in the screen toolbar to obtain a print preview format of your application.

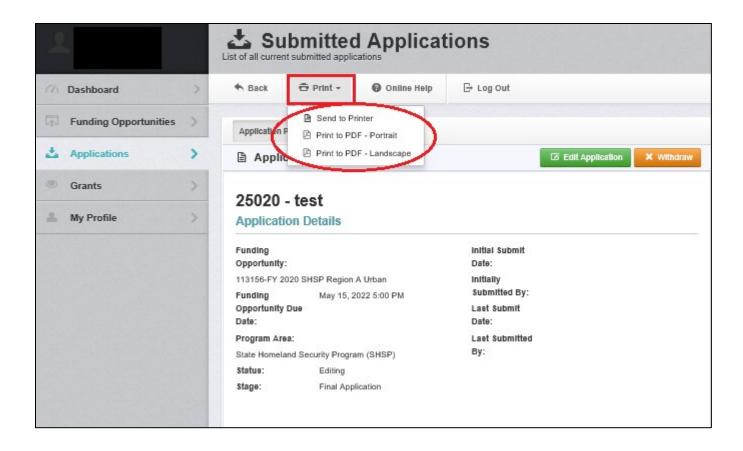

D. Click the *Edit Application* command to return to the previous *Application Forms* screen.

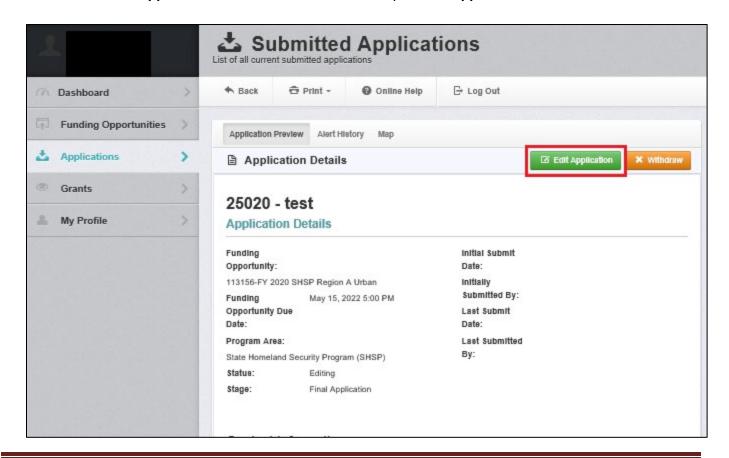

#### 5. Submit an Application

- A. Continue from the previous instructions, or on the *Side Menu*, click the *Applications* module and select the appropriate application.
- B. If all information is correct after previewing all application components and all application components are marked complete, click the *Submit Application* button.

NOTE: You will NOT be able to make any changes to the application after submission. You must contact the Missouri Department of Public Safety and request your application be unlocked.

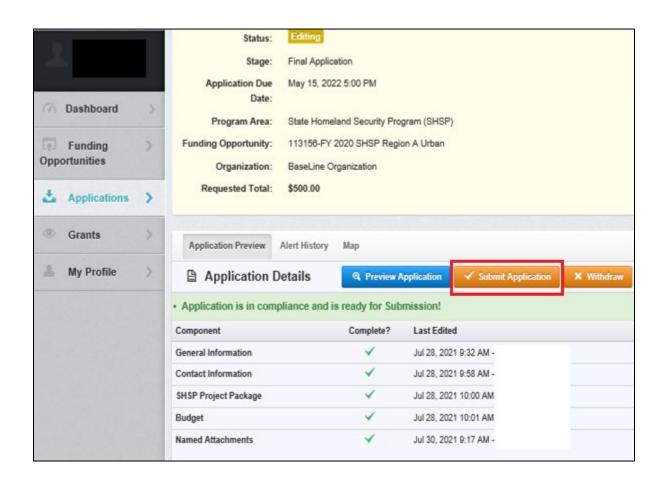

NOTE: The header will turn green when all components are marked complete, and the application is ready to submit.

C. Once the application is submitted, WebGrants will display a confirmation screen. The individual listed as the *Primary Contact* on the *General Information* form will also receive a confirmation email.

#### 6. Withdraw an Application

- A. Continue from the previous instructions, or on the *Side Menu*, click the *Applications* module and select the appropriate application.
- B. While on the *Application Forms* screen, the *Withdraw* command will allow you to withdraw an application.

NOTE: An application that has been started but will not be submitted does not need to be withdrawn, but the applicant will continue to receive system-generated alerts from WebGrants reminding of the application deadline if the application is not withdrawn from consideration.

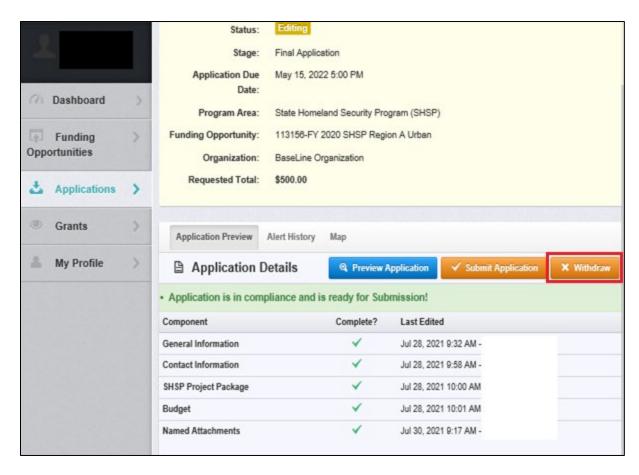

C. Enter a reason to withdraw the application in the *Withdraw Notes* text box and click the *Save* button on the toolbar.

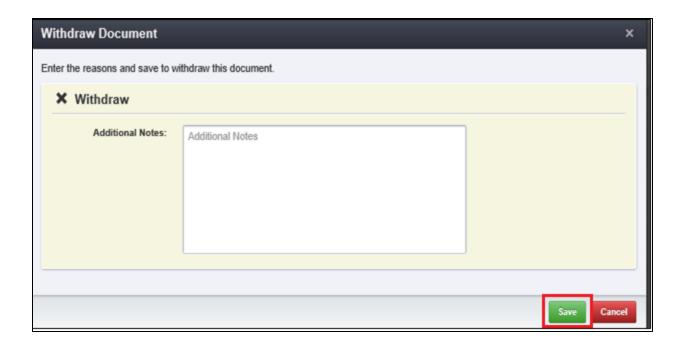

#### **E. My Applications**

This module of WebGrants displays all previously initiated and/or submitted applications by your organization.

A. On the **Side Menu**, click the **Applications** module.

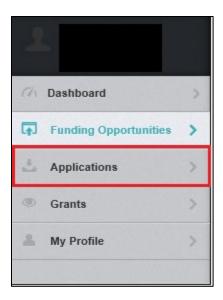

B. The Current Applications screen will display applications with the status *Editing*, *Submitted*, *Under Review*, *Correcting*, and *Approved*. To view an application, click on the application in the *Project Title* column.

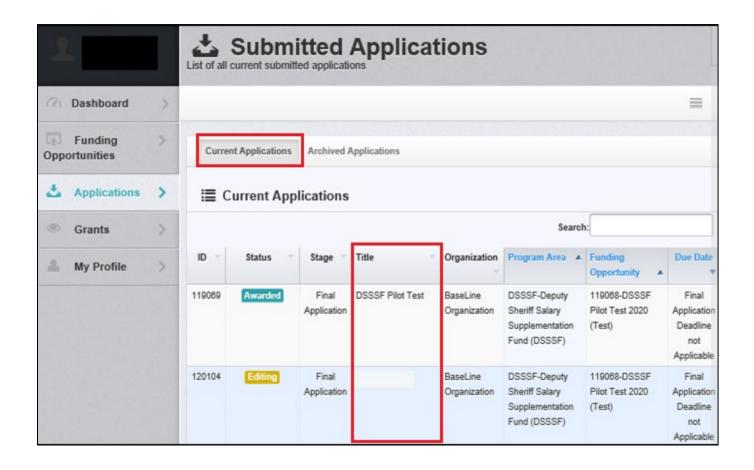

C. The *Archived Applications* screen will display applications with the status *Editing*, *Withdrawn*, *Awarded*, and *Not Awarded*. To view an application, click on the application in the *Project Title* column.

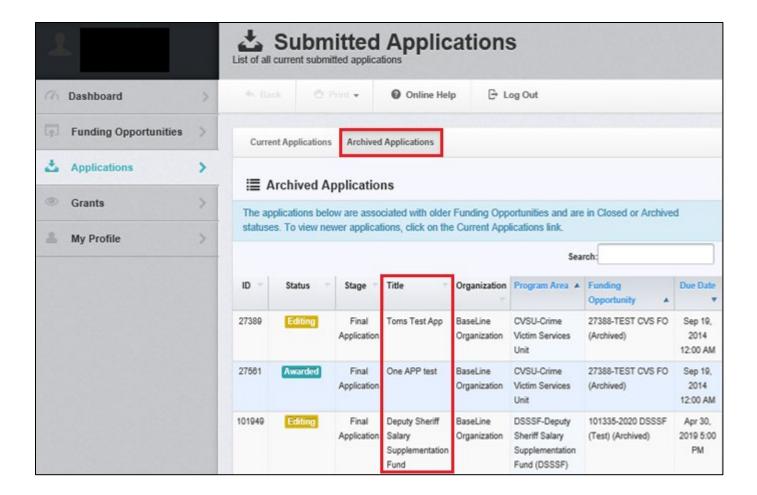

#### F. My Grants

This module of WebGrants displays all grants awarded to your organization and allows access to Claims that have been created but not yet submitted.

A. On the *Side Menu*, click the *Grants* module.

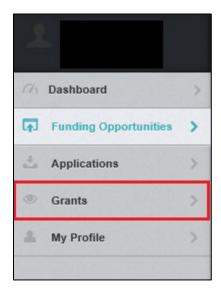

B. The *Current Grants* screen will display grants with the status *Awarded*, *Underway*, and *Suspended*. To view a grant, click on the grant in the *Title* column.

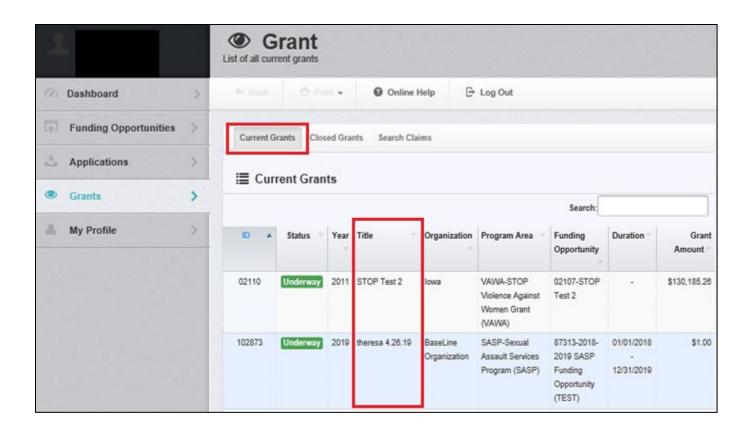

C. The *Closed Grants* screen will display grants with the status *Closed* or *Archived*. To view a grant, click on the grant in the *Title* column.

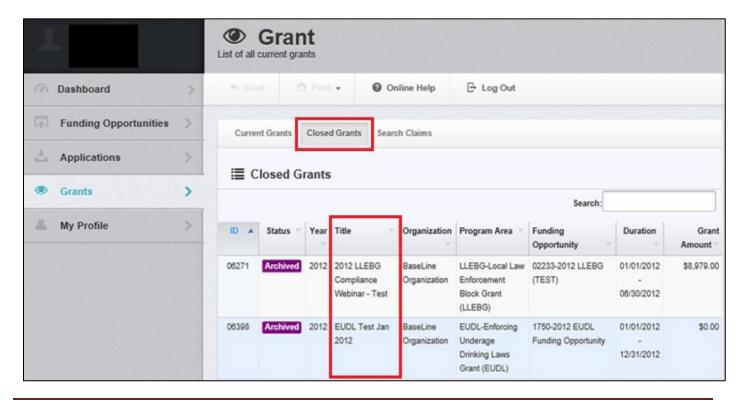

D. The **Search Claims** tab will display search criteria. This is a quick way for user's assigned financial reporting responsibilities of an awarded grant to access Claims they have started but not yet submitted. To view a Claim, click on the report in the **Claim Number** column.

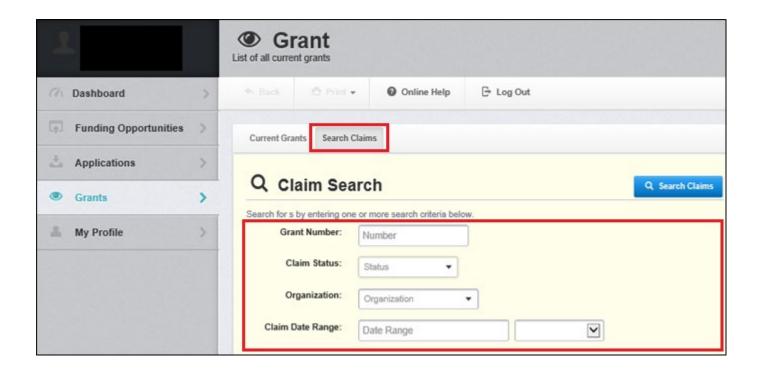